# **Fitness-Armband**

Mit GPS-Streckenverlauf, Puls, App, IP67

# Bedienungsanleitung

**PEARL** 

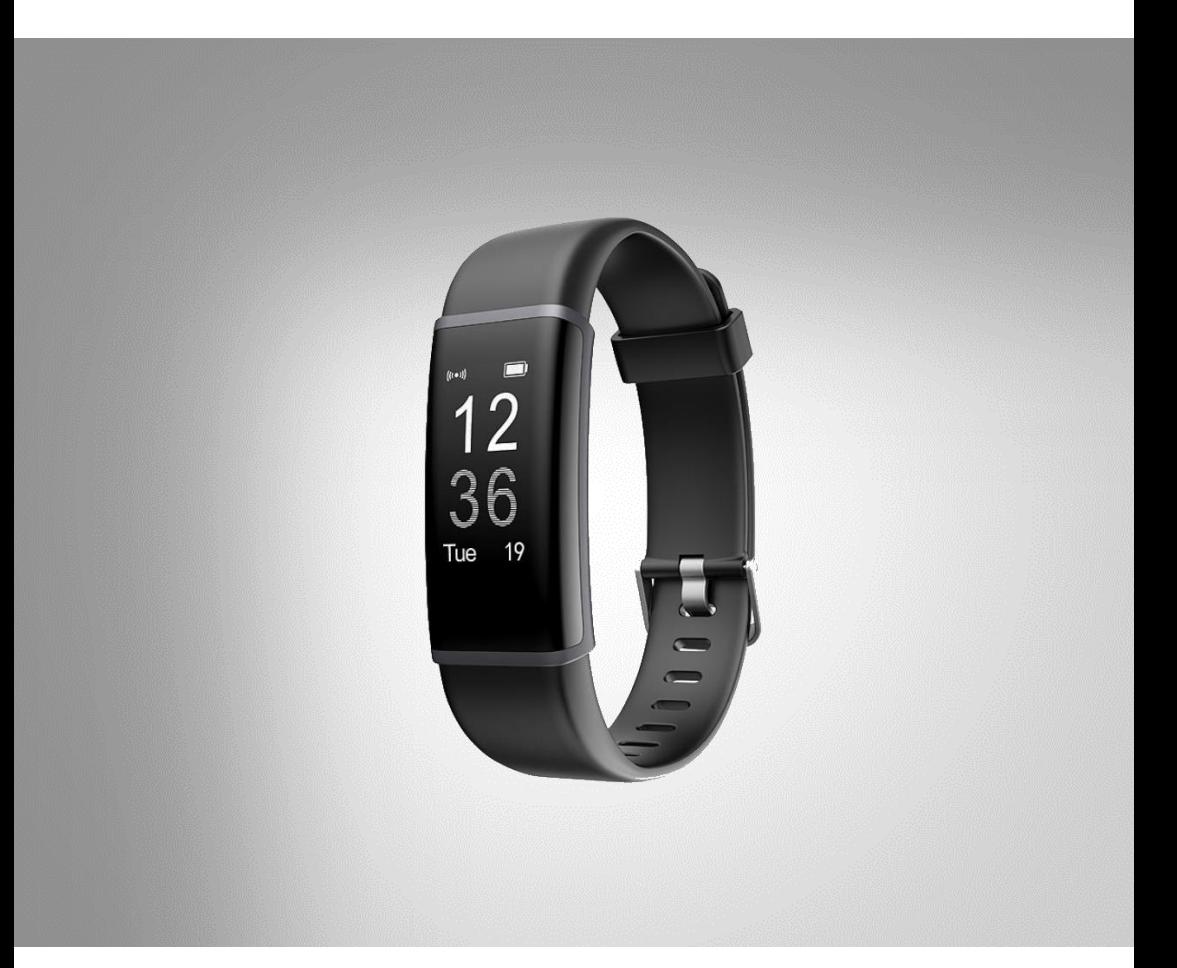

NX-4395-675 NX-4424-675

**DE**

# Inhaltsverzeichnis

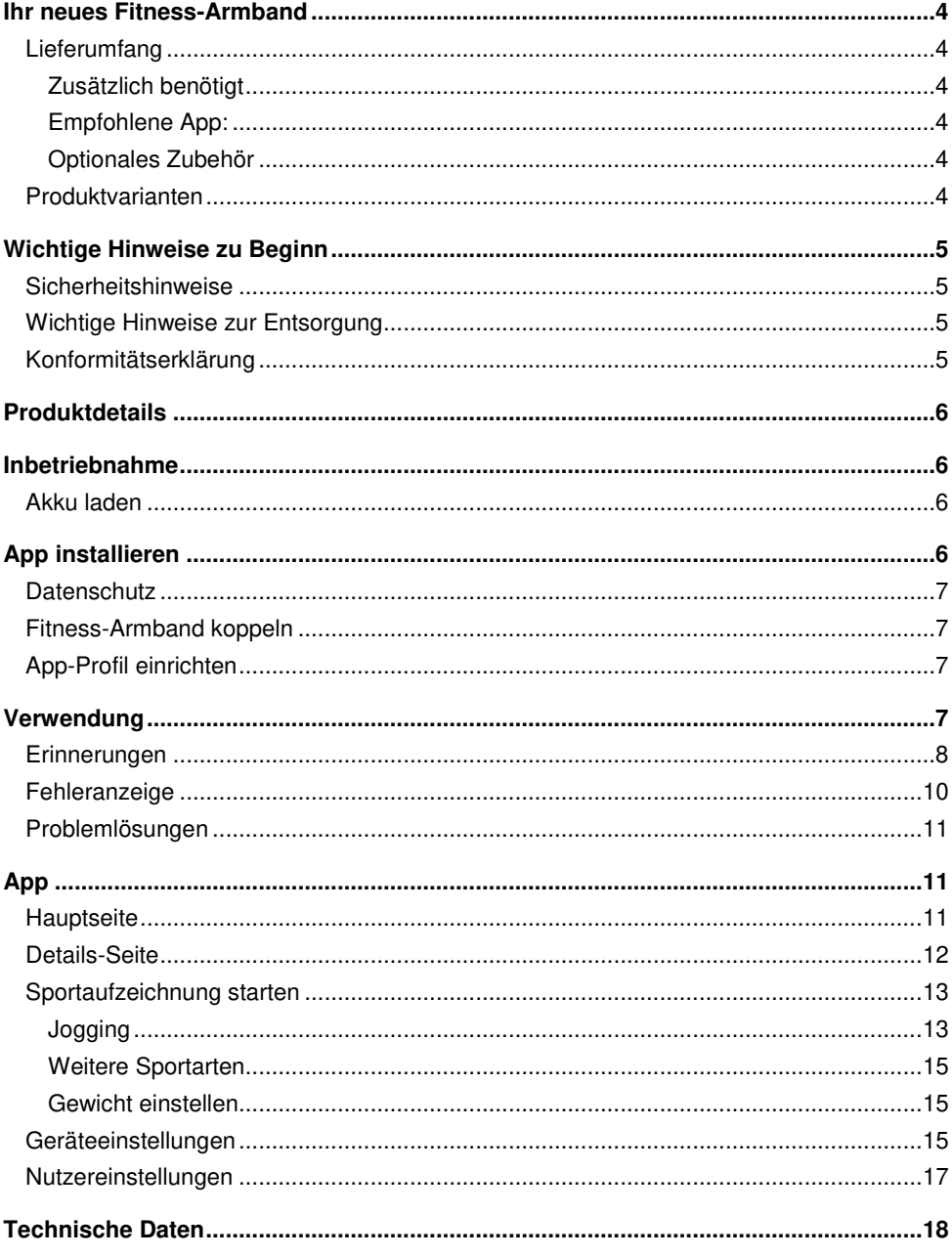

**DE**

Informationen und Antworten auf häufige Fragen (FAQs) zu vielen unserer Produkte sowie ggfs. aktualisierte Handbücher finden Sie auf unserer Supportseite:

### **www.pearl.de/support**

Geben Sie dort im Suchfeld die Artikelnummer oder den Artikelnamen ein.

## **Ihr neues Fitness-Armband**

#### **Sehr geehrte Kundin, sehr geehrter Kunde,**

vielen Dank für den Kauf dieses Fitness-Armbands. Dieses Multitalent ist Fitness-Coach, Nachrichtenzentrale und Bedienhilfe für Ihr Mobilgerät in einem.

Bitte lesen Sie diese Bedienungsanleitung und beachten Sie die aufgeführten Hinweise und Tipps, damit Sie Ihr neues Fitness-Armband optimal einsetzen können.

## **Lieferumfang**

- Fitness-Armband
- Bedienungsanleitung

### **Zusätzlich benötigt**

• Mobilgerät mit Android ab 4.4 / iOS ab 7.1 und Bluetooth 4.0

### **Empfohlene App:**

• Zum Betrieb benötigen Sie eine App, die eine Verbindung zwischen Ihrem Gerät und Ihrem Mobilgerät herstellen kann. Wir empfehlen hierzu die kostenlose App **VeryFitPro** aus dem Google Play Store (Android), oder dem App Store (iOS).

### **Optionales Zubehör**

• USB-Netzteil (z.B. PX-1998)

## **Produktvarianten**

- NX-4395: Fitness-Armband FBT-50.HR Pro.V4 mit GPS-Streckenverlauf, Puls, 13 Sportarten, App, IP67
- NX-4424: Fitness-Armband FBT.hr PRO.V5 mit GPS-Streckenverlauf, Puls, XL-Farb-Display, App, IP67

# **Wichtige Hinweise zu Beginn**

### **Sicherheitshinweise**

- Diese Bedienungsanleitung dient dazu, Sie mit der Funktionsweise dieses Produktes vertraut zu machen. Bewahren Sie diese Anleitung daher gut auf, damit Sie jederzeit darauf zugreifen können.
- Ein Umbauen oder Verändern des Produktes beeinträchtigt die Produktsicherheit. Achtung Verletzungsgefahr!
- Alle Änderungen und Reparaturen an dem Gerät oder Zubehör dürfen nur durch den Hersteller oder von durch ihn ausdrücklich hierfür autorisierte Personen durchgeführt werden.
- Achten Sie darauf, dass das Produkt an einer Steckdose geladen wird, die leicht zugänglich ist, damit Sie das Gerät im Notfall schnell vom Netz trennen können.
- Behandeln Sie das Produkt sorgfältig. Es kann durch Stöße, Schläge oder Fall aus bereits geringer Höhe beschädigt werden.
- Technische Änderungen und Irrtümer vorbehalten!

### **Wichtige Hinweise zur Entsorgung**

Dieses Elektrogerät gehört **nicht** in den Hausmüll. Für die fachgerechte Entsorgung wenden Sie sich bitte an die öffentlichen Sammelstellen in Ihrer Gemeinde. Einzelheiten zum Standort einer solchen Sammelstelle und über ggf. vorhandene Mengenbeschränkungen pro Tag/Monat/Jahr entnehmen Sie bitte den Informationen der jeweiligen Gemeinde.

## **Konformitätserklärung**

Hiermit erklärt PEARL.GmbH, dass sich die Produkte NX-4395-675 und NX-4424-675 in Übereinstimmung mit der Funkanlagen-Richtlinie 2014/53/EU, der RoHS-Richtlinie 2011/65/EU und der EMV-Richtlinie 2014/30/EU befindet.

Kuitan, A.

Qualitätsmanagement Dipl.-Ing. (FH) Andreas Kurtasz

Die ausführliche Konformitätserklärung finden Sie unter www.pearl.de/support. Geben Sie dort im Suchfeld die Artikelnummer NX-4395 oder NX-4424 ein.

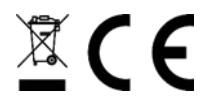

# **Produktdetails**

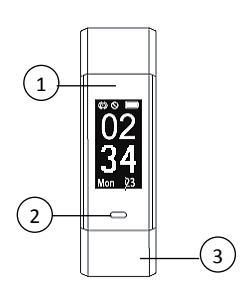

- 1. Lade-LED
- 2. Touch-Taste
- 3. USB-Ladeanschluss (im Armband)

# **Inbetriebnahme**

## **Akku laden**

Um das Gerät zu aktivieren, laden Sie den integrierten Akku vor der ersten Verwendung vollständig auf. Ziehen Sie dazu das Armband vom Gehäuse ab und verbinden Sie den USB-Ladeanschluss mit dem USB-Anschluss eines eingeschalteten Computers (5 V, 500 mA). Die Lade-LED leuchtet rot.

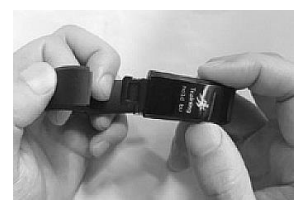

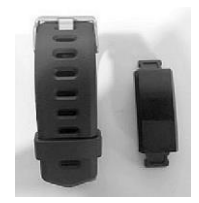

# **App installieren**

Zum Betrieb benötigen Sie eine App, die eine Verbindung zwischen Ihrem Gerät und Ihrem Mobilgerät herstellen kann. Wir empfehlen hierzu die kostenlose App **VeryFitPro**. Suchen Sie diese im Google Play Store (Android) oder im App Store (iOS) und installieren Sie sie auf Ihrem Mobilgerät. Die App ist kompatibel zu Android 4.4 und höher sowie zu iOS 7.1 und höher.

Bevor Sie das Gerät an Dritte weitergeben, zur Reparatur schicken oder zurückgeben, beachten Sie bitte folgende Punkte:

- Löschen Sie alle Daten.
- Setzen Sie das Gerät auf Werkseinstellungen zurück.
- Entfernen Sie das Gerät aus der App.

Eine Erklärung, weshalb bestimmte Personendaten zur Registrierung bzw. bestimmte Freigaben zur Verwendung benötigt werden, erhalten Sie in der App.

## **Fitness-Armband koppeln**

Um die Daten zur Auswertung an die App übertragen zu können, muss Ihr Armband mit der App gekoppelt werden. Aktivieren Sie dazu die Bluetooth-Funktion Ihres Smartphones. Öffnen Sie die App und wischen Sie dreimal nach links, um die Verbindungsseite aufzurufen. Die App sucht nun nach Ihrem Armband. Achten Sie darauf, dass es eingeschaltet ist. Tippen Sie dazu auf die Touch-Taste des Armbands. Die beiden Geräte sollten nicht weiter als 1 m voneinander entfernt sein. Wählen Sie in der App Ihr Armband aus (NX-4395: FBT50HR / NX-4424: FBT-50V5) und bestätigen Sie die Verbindung.

## **App-Profil einrichten**

Stellen Sie nach der Kopplung Ihr Profil ein. Legen Sie dazu Geschlecht, Alter, Größe, Gewicht sowie Ihr Sportziel fest. Tippen Sie jeweils auf die Pfeile unten im Display, um zwischen den Optionen zu wechseln. Anschließend gelangen Sie zur Hauptseite der App.

# **Verwendung**

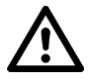

### **ACHTUNG!**

**Die mit dem Gerät ermittelten Messwerte dienen nur der Referenz, nicht der medizinischen Diagnose. Verwenden Sie die Resultate nicht zur Eigendiagnose oder als Behandlungsbasis. Begründen Sie daraus auf keinen Fall eigene medizinische Entscheidungen (z.B. Medikamente und deren Dosierungen)! Personen, die an Kreislauf- oder Blutdruckstörungen leiden, sollten unter ärztlicher Aufsicht bleiben.** 

Legen Sie Ihr Armband so um Ihr Handgelenk, dass die Sensoren an der Rückseite des Displays eng an der Innenseite Ihres Handgelenks anliegen. Tragen Sie das Armband in einem Abstand von ca. 2 cm von Ihrem Handwurzelknochen.

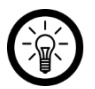

### $HINIMFIS:$

Um eine genauere Messung der Herzfrequenz während des Trainings zu erhalten, tragen Sie das Armband im oberen Bereich des Handgelenks und stellen Sie es etwas enger als gewöhnlich ein.

Tippen Sie auf die Touch-Taste, um das Armband einzuschalten. Im Startbildschirm werden Ihnen die Uhrzeit und der Tag angezeigt. Die Herzfrequenzmessung ist automatisch aktiviert. Tippen Sie wiederholt auf die Touch-Taste, um folgende Optionen aufzurufen: Schrittdaten, Herzfrequenzmessung, Gehen, Laufen, Radfahren. Haben Sie in der App einen Alarm eingestellt, wird dieser nach der Herzfrequenzmessung angezeigt. Tippen Sie lange auf die Touch-Taste, um den Alarm zu deaktivieren oder zu aktivieren.

Um eine Sportaufzeichnung (Gehen, Laufen, Radfahren) zu starten, wählen Sie die gewünschte Option aus und tippen Sie lange auf die Touch-Taste. Tippen Sie wiederholt auf die Touch-Taste, um durch die jeweiligen Anzeigen zu wechseln: Herzfrequenz, Schritte, Kalorien, Distanz, Geschwindigkeit, Durchschnitts-Geschwindigkeit und Uhrzeit. Bitte beachten Sie, dass bei der Sportart Radfahren keine Herzfrequenz und keine Schritte angezeigt werden. Tippen Sie erneut lange auf die Touch-Taste, um die Sportaufzeichnung zu beenden. Bitte beachten Sie, dass die Aufzeichnungsdauer länger als 1 Minute sein muss, um Daten zu speichern. Tippen Sie anschließend wiederholt auf die Touch-Taste, um Ihre Daten anzuzeigen.

### **Erinnerungen**

Wenn Sie während einer Sportaufzeichnung für 15 Minuten inaktiv sind, warnt Sie das Armband, dass es die Aufzeichnung in 15 Sekunden beendet. Bewegen Sie sich innerhalb der 15 Minuten, wird diese Erinnerung zurückgesetzt. Gibt es während einer Sportaufzeichnung ein Verbindungs-Problem, wird Ihnen angezeigt, dass die Erinnerung bald wieder verfügbar ist.

$$
\begin{array}{|c|} \hline \textbf{(15)} \\ \textbf{19.4}\cdots \textbf{10} \\ \textbf{10.5}\text{ WAIT} \\\hline \end{array}
$$

Ist der Speicher des Armbands voll, werden Sie aufgefordert die gewählte Aktivität zu beenden. Tippen Sie auf die Touch-Taste, um die Anzeige zu beenden.

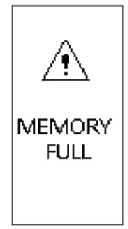

Bei geringem Akkustand wird die Aufzeichnung der aktuellen Aktivität angehalten und Sie über den geringen Akkustand informiert. Laden Sie in dem Fall das Armband wieder auf. Bei geringen Akkustand können Sie zudem keine neue Aktivität starten. Tippen Sie auf die Touch-Taste, um die Anzeige zu beenden.

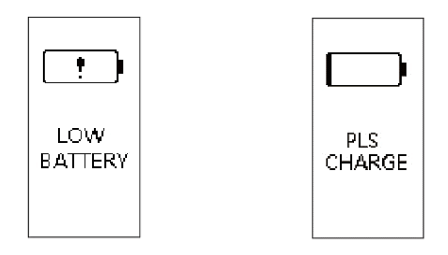

Haben Sie ein in der App eingestelltes Ziel erreicht, schütteln Sie das Armband, um das entsprechende Anzeige aufzurufen. Tippen Sie auf die Touch-Taste, um die Anzeige zu beenden.

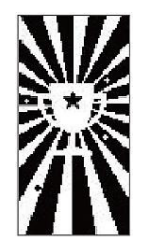

Wenn Sie eine Anruferinnerung in der App aktiviert haben, wird Ihnen im Display folgende Anzeige angezeigt. Tippen Sie auf die Touch-Taste, um die Anzeige zu beenden.

$$
\begin{array}{c}\n 0.66666 \\
 \zeta \\
 0.25-45 \\
 \hline\n 0.25-45 \\
 \hline\n 0.019 \text{ press}\n \end{array}
$$

Wenn Sie die Nachrichtenerinnerung in der App aktiviert haben, wird Ihnen im Display folgende Anzeige angezeigt. Tippen Sie auf die Touch-Taste, um die Anzeige zu beenden.

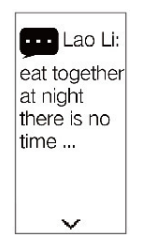

Wenn Sie die Bewegungserinnerung in der App aktiviert haben, wird Ihnen im Display folgende Anzeige angezeigt. Tippen Sie auf die Touch-Taste, um die Anzeige zu beenden.

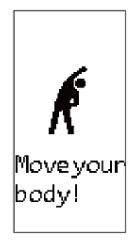

Sie können in der App verschiedene Alarmereignisse einstellen. Es erscheint entsprechend Ihrer Einstellung folgendes Display mit dem jeweiligen Ereignis-Symbol im Display.

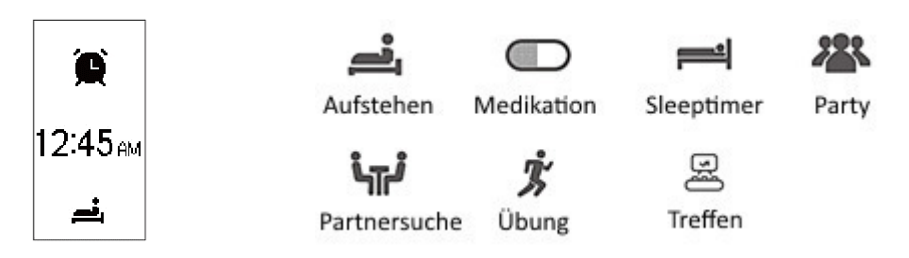

## **Fehleranzeige**

Wenn das Armband eine Fehlfunktion feststellt, erscheint folgende Anzeige. Die Zahl ist der entsprechende Fehlercode.

$$
\begin{array}{c}\n\bullet \\
\bullet \\
\hline\n-02\n\end{array}
$$

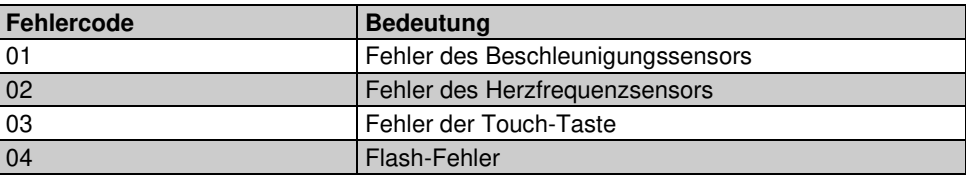

## **Problemlösungen**

### • **Wenn Sie Probleme mit der Bluetooth-Verbindung haben, beachten Sie Folgendes:**

- 1. Stellen Sie sicher, dass die Bluetooth-Funktion Ihres Mobilgeräts aktiviert ist.
- 2. Prüfen Sie, ob Ihr Mobilgerät Android 4.4 und höher bzw. iOS 7.0 und höher besitzt.
- 3. Stellen Sie während der Verbindung sicher, dass Ihr Mobilgerät nicht weiter als 50 cm vom Armband entfernt ist. Nach erfolgreicher Verbindung beträgt die Bluetooth-Reichweite 10 m.
- 4. Stellen Sie sicher, dass der Akku des Armbands geladen ist. Wenn die Probleme nach einer vollständigen Akku-Aufladung weiterhin bestehen, wenden Sie sich an den Service.

### • **Die Bluetooth-Verbindung wird gelegentlich unterbrochen.**

Unterbrechungen können auftreten, wenn Bluetooth auf Ihrem Mobilgerät neu gestartet wird. Starten Sie ggf. Ihr Mobilgerät oder dessen Bluetooth-Funktion neu.

### • **Wie das Armband auf Werkseinstellungen zurücksetzen.**

Sie können das Armband nur in der App auf Werkseinstellungen zurücksetzen. Stellen Sie dazu sicher, dass das Armband mit Ihrem Mobilgerät verbunden ist. Wählen Sie dann Gerät – Mehr – Starten Sie das Gerät neu.

# **App**

Starten Sie die App **VeryFitPro**. Wenn Sie sie zum ersten Mal verwenden, erteilen Sie ggf. die nötigen Berechtigungen. Es öffnet sich die Hauptseite der App.

## **Hauptseite**

Auf der Hauptseite finden Sie die aktuellen Daten des Tages. Tippen Sie auf **Heute** und dann auf **Diesen Tag prüfen**, um die Daten zu aktualisieren.

Android iOS

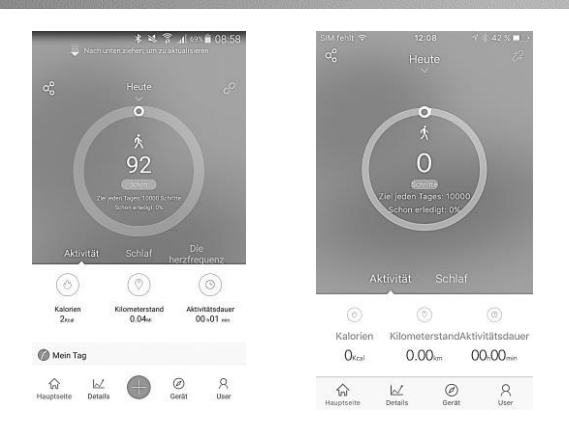

Die Anzeige in der Mitte zeigt Ihnen, wie viele Schritte Sie bereits gelaufen sind. Darunter sehen Sie Ihr Schrittziel und wieviel Prozent Sie von diesem bereits erreicht haben. Tippen Sie auf die Anzeige, um Ihre Aktivitäts-Daten in einem Koordinatensystem anzuzeigen. Weiter unten im Display werden Ihnen der Kalorienverbrauch, die zurückgelegte Distanz sowie die Aktivitätsdauer angezeigt. Haben Sie an dem Tag bereits Aktivitäten gespeichert, wischen Sie über das Display nach oben, um diese unter **Mein Tag** anzuzeigen.

Tippen Sie auf **Schlaf** bzw. wischen Sie auf dem Display nach oben (nur iOS), um Ihre Schlaf-Daten aufzurufen. Die Anzeige in der Mitte zeigt Ihnen die Dauer Ihres Schlaft sowie dessen Start- und Endzeit. Tippen Sie auf die Anzeige, um Ihre Daten in einem Koordinatensystem anzuzeigen. Die Balkenfarben entsprechen den darunter aufgeführten Tiefschlaf-, Leichtschlaf- und Wachzeit-Phasen.

Android: Tippen Sie auf **Herzfrequenz**, um Ihren Puls anzuzeigen. Die Anzeige in der Mitte zeigt Ihre aktuelle Pulsfrequenz. Tippen Sie auf die Anzeige, um Ihre Puls-Daten in einem Koordinatensystem anzuzeigen. Darunter wird Ihr Ruhepuls, Durchschnitts-Puls sowie Ihre maximale Pulsfrequenz aufgeführt.

Tippen Sie auf das Symbol <sup>O</sup>o oben links, um einen Screenshot Ihrer Daten zu versenden. Das Symbol  $\mathscr{O}$  oben links zeigt Ihnen an, ob die App gerade mit Ihrem Armband verbunden ist.

## **Details-Seite**

Tippen Sie auf **Details**, um ausführlichere Aktivitäts-, Schlaf- und Herzfrequenz-Daten aufzurufen. Tippen Sie wiederholt oben links auf das Kalender-Symbol, um Ihre Daten pro Monat, Jahr oder Woche anzuzeigen. Tippen Sie darunter auf **Aktivität**, **Schlaf** oder **Herzfrequenz**, um die entsprechenden Daten anzuzeigen.

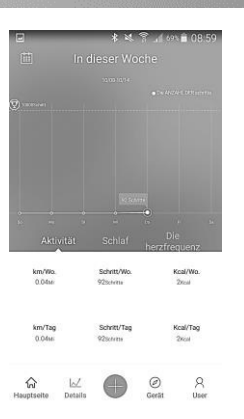

- **Aktivität**: Die Kurve im Koordinatensystem zeigt Ihre Schrittanzahl an. Ihr Schrittziel ist als horizontale Linie eingetragen.
- **Schlaf**: Die weiße Kurve zeigt Ihre Gesamtschlafzeit an. Die blaue Kurve zeigt an, wie lange Ihre Tiefschlafphase dauerte. Das Schlafziel ist als horizontale Linie im Koordinatensystem eingetragen.
- **Herzfrequenz**: Die Kurve zeigt Ihren Ruhepuls an. Die zwei horizontalen Linien stellen eine Pulsfrequenz von 50 und 100 (Android) bzw. 80 (iOS) Schlägen pro Minute dar.

### **Sportaufzeichnung starten**

Tippen Sie auf das Plus-Symbol, um eine Sportaufzeichnung zu starten. Sie können in diesem Menü eine Sportart auswählen und deren Details einstellen sowie Ihr Gewicht anpassen.

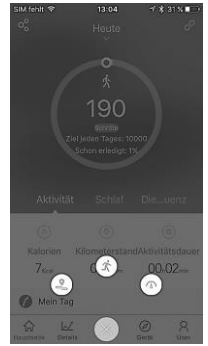

### **Jogging**

Tippen Sie auf das Symbol , um Jogging auszuwählen. Tippen Sie auf **Ein Einzelziel setzen**, um verschiedene Trainingsziele einzustellen. Sie können die Distanz, die Zeit sowie den Kalorienverbrauch einstellen.

- **Entfernung** (Android), **Abstand** (iOS): Wählen Sie die gewünschte Distanz aus, die Sie joggen möchten. Tippen Sie auf **Personalisieren**, wenn Sie eine eigene Streckenlänge eingeben wollen.
- **Zeit**: Wählen Sie die gewünschte Zeit aus, die Sie joggen möchten. Tippen Sie auf **Personalisieren**, um eine individuelle Zeit einzustellen.
- **Kalorien**: Wählen Sie aus, wie viel Kalorien Sie während des Joggens verbrennen möchten. Unter **Personalisieren** können Sie ein eigenes Kalorienziel festlegen.

Tippen Sie oben rechts auf das Häkchen-Symbol, um Ihre Einstellungen zu speichern und zum vorherigen Bildschirm zurückzukehren.

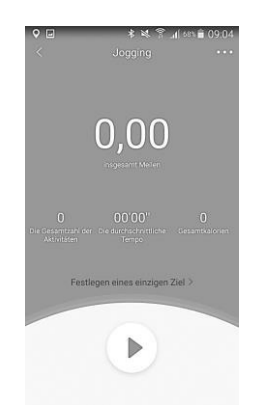

Tippen Sie oben rechts auf das Symbol **De D**, um weitere Einstellungen anzupassen:

- Passen Sie ggf. Ihre Aktivität an, indem Sie auf das entsprechende Sport-Symbol tippen.
- Aktivieren Sie den Alarmton, wenn Sie während des Sports über das Erreichen von Zwischenzielen über Ton informiert werden wollen.
- Tippen Sie auf **Alarmwiederholug** (Android) bzw. **Erinnerungswiederholung** (iOS), um die Zwischenziele einzustellen. Sie können die Distanz bzw. die Zeit einstellen. Sie erhalten dann im eingestellten Intervall einen Signalton.

Tippen Sie auf ►, um die Sportaufzeichnung zu starten. Aktivieren Sie ggf. die Standortdienste für die App.

**Android:** Während der Sportaufzeichnung wird im Display die vergangene Zeit und darunter die verbrauchten Kalorien, Ihre Geschwindigkeit sowie Herzfrequenz angezeigt. Tippen Sie auf das Standort-Symbol unten rechts, um Ihren Standort auf der Karte anzuzeigen. Tippen Sie auf die 2 Pfeile, um zum vorherigen Bildschirm zurückzukehren.

**iOS:** Während der Sportaufzeichnung können Sie Ihren aktuellen Standort auf einer Karte im Display sehen. Darunter werden Ihnen die vergangene Zeit und die zurückgelegte Distanz sowie Ihre Geschwindigkeit, Kalorienverbrauch und Pulsfrequenz angezeigt. Tippen Sie auf die Zeitanzeige, um nur diese anzuzeigen und die weiteren Daten auszublenden.

Tippen Sie auf **II**, um die Aufzeichnung zu pausieren. Wenn Sie die Aufzeichnung fortsetzen wollen, tippen Sie auf ►. Um die Aufzeichnung zu beenden, tippen Sie auf ■.

Nur iOS: anschließend werden Ihnen die aufgezeichneten Daten sowie die zurückgelegte Strecke angezeigt. Tippen Sie auf **Tempo**, um Ihre Geschwindigkeit anzusehen. Tippen Sie auf **Herzfrequenz**, um die Daten Ihrer Pulsmessung aufzurufen. Tippen Sie wiederholt auf das Pfeil-Symbol oben links, um zum Startbildschirm zurückzukehren.

### **Weitere Sportarten**

Tippen Sie auf das Symbol  $\langle \mathbf{\hat{x}} \rangle$ , um eine Liste mit verschiedenen Sportarten aufzurufen. Wählen Sie den gewünschten Sport aus, den Sie aufzeichnen möchten. Tippen Sie auf ►, um die Aufzeichnung zu starten. Tippen Sie auf **II**, um sie zu pausieren und auf ■, um sie zu beenden.

### **Gewicht einstellen**

Tippen Sie auf das Symbol  $\langle \mathcal{D} \rangle$ , um Ihr Gewicht einzustellen. Wischen Sie nach links oder rechts über das Display, um das gewünschte Gewicht einzustellen. Tippen Sie dann oben rechts auf das Häkchen-Symbol, um die Einstellungen zu speichern. Um Ihr Gewicht zu löschen, tippen Sie auf **Diese Gewichtsaufzeichnung löschen**.

### **Geräteeinstellungen**

Tippen Sie im Startbildschirm der App auf **Gerät**, um die Geräteeinstellungen aufzurufen.

- **Anrufbenachrichtigung**: Tippen Sie auf **Anrufsignal** und aktivieren Sie die Funktion, wenn Sie an Ihrem Armband über eingehende Anrufe auf Ihrem Mobilgerät informiert werden wollen. Wischen Sie auf der Leiste darunter nach rechts oder links, um eine Zeitverzögerung in Sekunden einzustellen, nach der die Anrufmeldung am Armband angezeigt werden soll. Tippen Sie oben rechts auf das Häkchen-Symbol, um Ihre Einstellungen zu speichern. Bei eingehender Erinnerung, tippen Sie auf die Touch-Taste, um die Erinnerung abzubrechen. Tippen Sie lange auf die Touch-Taste, um das Telefongespräch zu beenden.
- **Aktivitätserinnerung**: Tippen Sie auf **Bewegungserinnerung** und aktivieren Sie die Funktion. Sie erhalten nun eine Erinnerung, wenn Sie sich zu lange nicht mehr bewegt haben. Wischen Sie auf der Leiste darunter nach rechts oder links, um die Zeit einzustellen, nach der Sie eine Erinnerung erhalten möchten. Geben Sie eine Start- und eine Endzeit für den Zeitraum ein, in dem Sie die Erinnerungen erhalten wollen. Tippen Sie auf die Wochentage, für die diese Einstellungen gelten sollen. Speichern Sie durch Tippen auf das Häkchen-Symbol oben rechts. Tippen Sie bei eingehender Erinnerung auf die Touch-Taste, um die Benachrichtigung abzubrechen.
- **Alarm**: Tippen Sie auf **Weckalarm** und anschließend auf das Plus-Symbol, um einen Alarm hinzuzufügen. Tippen Sie auf den Alarm, um diesen einzustellen. Wählen Sie aus, an was Sie der Alarm erinnern soll, indem Sie auf **Erinnerung** tippen. Legen Sie dann

fest, für welche Wochentage der Alarm gelten soll. Darunter stellen Sie die Zeit in Stunden und Minuten ein. Tippen Sie oben rechts auf das Häkchen-Symbol, um die Einstellungen zu speichern. Wischen Sie über den Schalter des Alarms, um ihn zu aktivieren oder deaktivieren. Wischen Sie über einen Alarm nach links und tippen Sie auf **Löschen**, um einen Alarm zu entfernen. Tippen Sie auf das Häkchen-Symbol, um die Einstellungen mit Ihrem Armband zu synchronisieren.

- **Weitere Benachrichtigungen**: Tippen Sie auf **Bewegungserin…**. Aktivieren Sie die Funktion (iOS). Sie können in diesem Menü für einzelne Anwendungen die Benachrichtigungen aktivieren oder deaktivieren. Tippen Sie auf das Häkchen-Symbol, um Ihre Einstellungen zu speichern (iOS).
- **Foto aufnehmen**: Tippen Sie auf **Kamera**, um die Kamera Ihres Mobilgeräts aufzurufen. Am Armband wird der Kamera-Modus eingestellt. Sie können nun in der App durch Tippen auf das Foto-Symbol oder über Ihr Armband Fotos aufnehmen. Tippen Sie dazu am Armband kurz auf die Touch-Taste. Wenn Sie den Foto-Modus beenden wollen, tippen Sie lange auf die Touch-Taste.
- **Display mit Handgeste einschalten**: Aktivieren Sie die Funktion **Helle Anzeige bei Anheb…** (Android) bzw. **Helle Anzeige bei…** (iOS), wenn sich das Display Ihres Armbands durch Schütteln Ihres Handgelenks einschalten lassen soll.
- **Weitere Einstellungen**: Tippen Sie auf **Mehr**, um weitere Einstellungs-Optionen aufzurufen. Folgende Einstellungen können Sie vornehmen:
	- Tippen Sie auf **Aktivitätsanzeige**. Ihnen werden bis zu 3 verschiedene Sportarten angezeigt. Um eine Sportart zu löschen, wischen Sie über dieser nach links und tippen Sie dann auf löschen. Um eine Sportart hinzuzufügen, tippen Sie oben rechts auf das Plus-Symbol und wählen Sie eine oder mehrere Sportarten aus. Tippen Sie dann auf das Häkchen-Symbol.
	- Tippen Sie auf **Anrufeinstellungen**, um den Startbildschirm des Armbands einzustellen. Wischen Sie nach links oder rechts, um die gewünschte Anzeige einzustellen und bestätigen Sie Ihre Auswahl.
	- Tippen Sie auf **Sprache einstellen**, um die Sprache des Armbands einzustellen. Speichern Sie durch Tippen auf das Häkchen-Symbol.
	- Tippen Sie auf **Herzfrequenzzonen**, um eine maximale Herzfrequenz einzustellen. Aktivieren Sie dazu die Option **Benutzerdef. Max. Herzfrequenz** und tippen Sie darunter auf **Maximale Herzfrequenz**. Stellen Sie dann den gewünschten Wert ein und speichern Sie Ihre Eingabe. Tippen Sie oben rechts auf das Häkchen-Symbol.
	- Stellen Sie den "Nicht stören"-Modus ein, indem Sie auf **Nicht-Stören-Modus** tippen und die Funktion aktivieren. Stellen Sie darunter den Zeitraum ein, für den diese Einstellung gelten soll. Tippen Sie auf das Häkchen-Symbol.
	- Um das Armband neu zu starten, tippen Sie auf **Starte Gerät Neu** und bestätigen Sie den Vorgang im nächsten Fenster. Warten Sie, bis das Armband neu gestartet wurde.
- **Software aktualisieren**: Um die Software des Armbands zu aktualisieren, tippen Sie auf **Geräteaktualisierung** (Android) bzw. **Gerätepgrade** (iOS).

• Verbindung trennen: tippen Sie auf **Trennen**, um die Bluetooth-Verbindung zwischen App und Armband manuell zu trennen.

### **Nutzereinstellungen**

Tippen Sie im Startbildschirm der App auf **Benutzer**, um die Nutzereinstellungen aufzurufen.

- **Nutzerkonto registrieren**: Tippen Sie auf **Anmelden oder Registrieren**, um ein Nutzerkonto einzurichten oder um sich bei einem bereits registrierten Konto anzumelden. Geben Sie eine E-Mailadresse und ein Passwort ein.
- **Aktueller Leistungsvergleich**: Tippen Sie auf **Tagesrang** (Android) bzw. **Spitze heute** (iOS), um sich mit anderen Nutzern der App zu vergleichen. Ihr persönlicher Rang wird Ihnen oben im Display angezeigt. Sie können zwischen Jogging und Gehen wählen.
- **Ziele einstellen**: Tippen Sie auf **Ziel-Einstellungen** und wischen Sie dann nach rechts oder links über das Display, um Ihr Schrittziel, Schlafziel und Gewichtsziel einzustellen. Wischen Sie ggf. nach oben, um alle Optionen anzuzeigen. Tippen Sie auf das Häkchen-Symbol, um Ihre Einstellungen zu speichern.
- **Benutzerprofil einstellen**: Tippen Sie auf **Persönliche Daten** (Android) bzw. **Meine Daten** (iOS), um Ihr Benutzerprofil anzupassen. Geben Sie einen Benutzernamen ein. Stellen Sie das Geburtsdatum, Geschlecht, Größe und Gewicht ein. Speichern Sie durch Tippen auf das Häkchen-Symbol.
- **System-Einstellungen**: Tippen Sie auf **Systemeinstellung** (Android) bzw. **Geräteeinstellung** (iOS), um Einheiten, Wochenbeginn und Feedback einzustellen. Wählen Sie die Einheit für Distanz, Gewicht und Temperatur aus und speichern Sie durch Tippen auf das Häkchen-Symbol. Stellen Sie ein, ob der Wochenbeginn Samstag, Sonntag oder Montag sein soll. Tippen Sie auf **Rückmeldung** und aktivieren Sie die Option **Sammle Logs** (Android) bzw. **Die Logs sammeln** (iOS). Um ein Feedback zu senden, wählen Sie unter Rückmeldungsart (nur Android) den passenden Betreff aus und tippen Sie dann auf **Senden** (Android) bzw. **Feedback senden** (iOS). Android: Unter **App Version** sehen Sie die aktuelle Version der App.
- **App mit anderer Anwendung synchronisieren**: Aktivieren Sie **Google Fit** (Android), um Ihre Daten mit der Anwendung zu synchronisieren. Tippen Sie auf **Apple Health**  (iOS) und folgend Sie den Anweisungen, um Ihre Schrittanzahl und Herzfrequenz mit Apple Health zu synchronisieren.
- **Synchronisieren**: Diese Funktion ist nur sichtbar, wenn Sie ein Konto in der App registriert haben. Tippen Sie auf **Jetzt Sync.**, um Ihre Daten in der App hochzuladen.

# **Technische Daten**

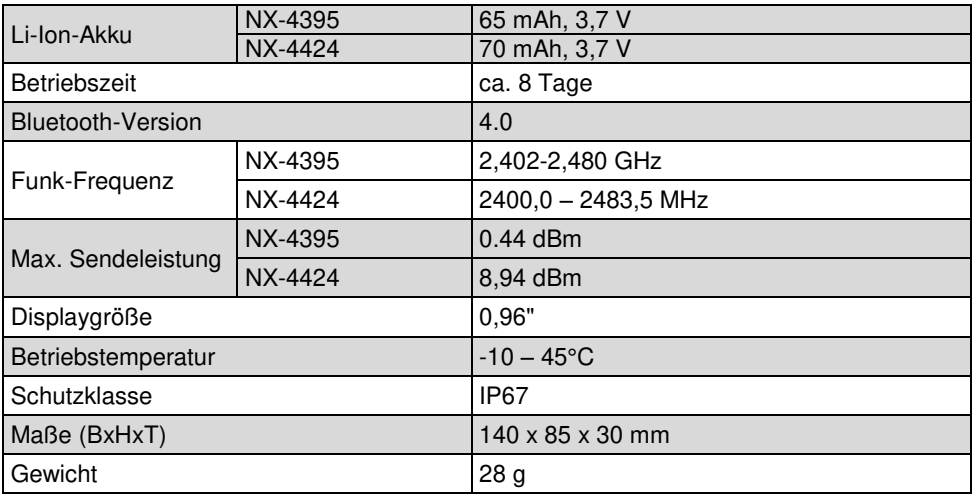

Kundenservice: 07631 / 360 - 350

Importiert von:

PEARL.GmbH | PEARL-Straße 1–3 | D-79426 Buggingen

© REV3 – 14.01.2019 – LZ/BS/FR//MF

# **Bracelet fitness**

avec fonctions bluetooth, notifications et cardiofréquencemètre

# Mode d'emploi

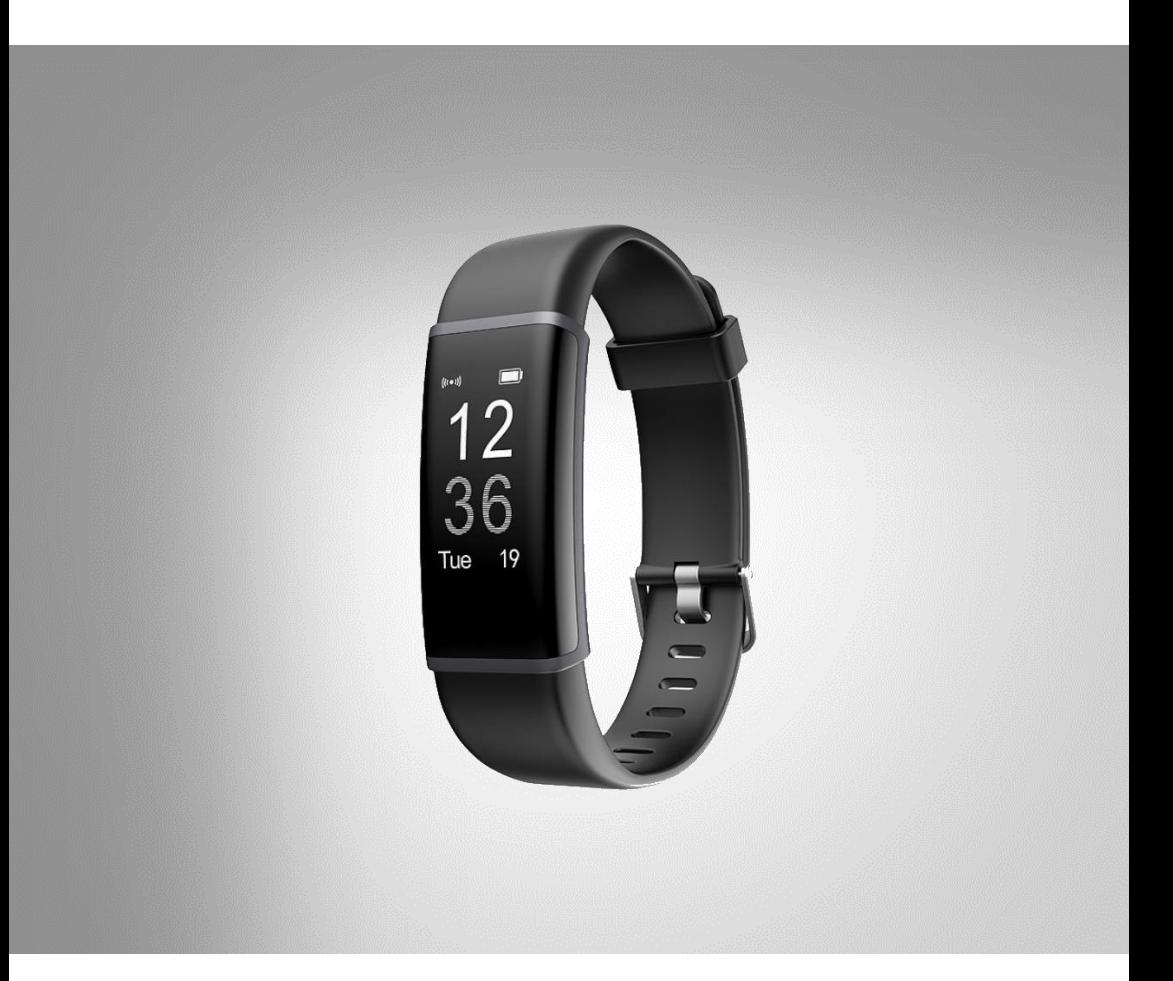

NX-4395-675 NX-4424-675

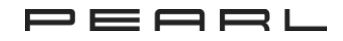

# Table des matières

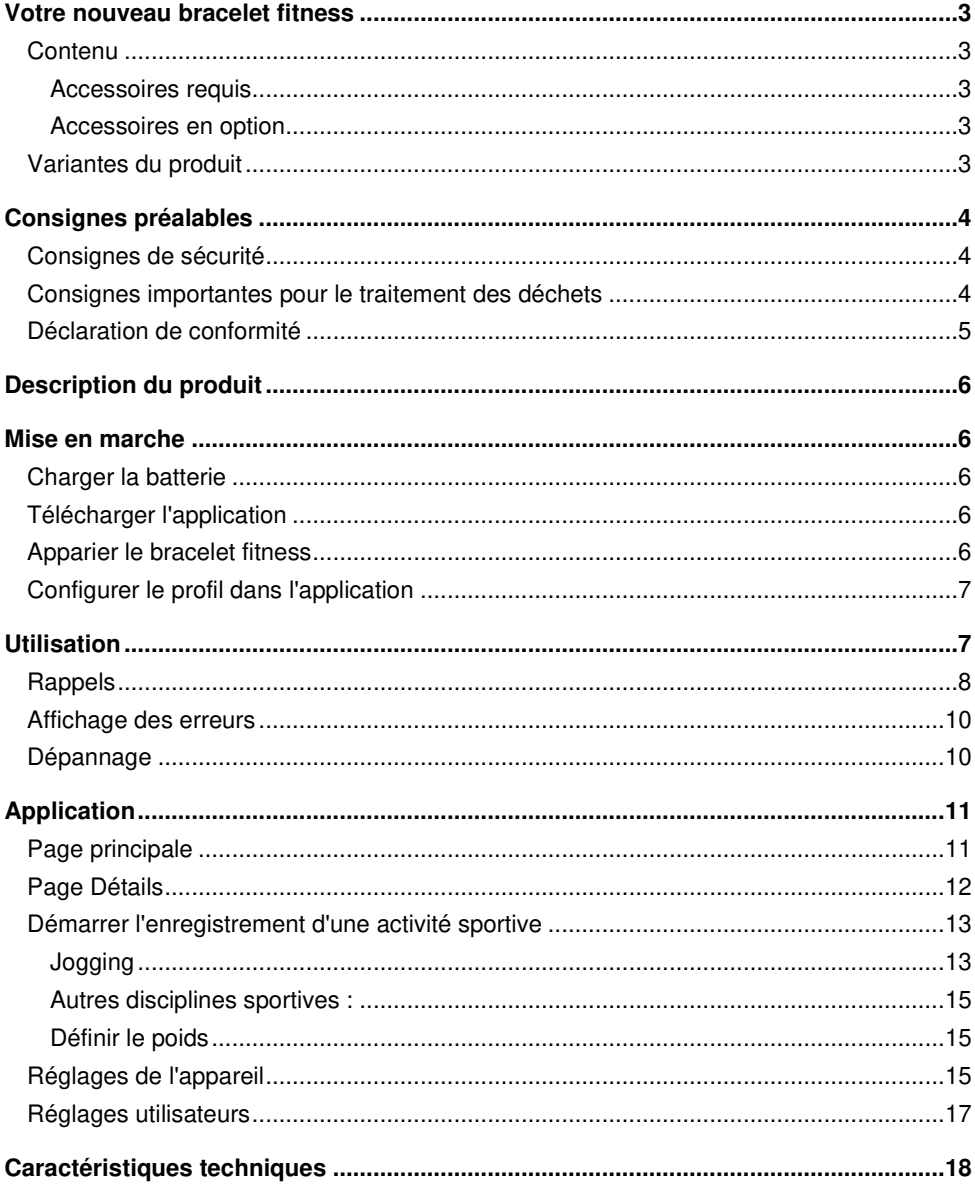

## **Votre nouveau bracelet fitness**

#### **Chère cliente, cher client,**

Nous vous remercions d'avoir choisi ce bracelet fitness. Polyvalent, ce bracelet fitness est à la fois coach-fitness, centrale de notifications et outil d'assistance pour votre appareil mobile.

Afin d'utiliser au mieux votre nouveau bracelet fitness, veuillez lire attentivement ce mode d'emploi et respecter les consignes et astuces suivantes.

## **Contenu**

- Bracelet fitness
- Mode d'emploi

### **Accessoires requis**

- Appareil mobile avec fonction bluetooth, et Android (à partir de 4.4) ou iOS (à partir de 7.1)
- Application gratuite **VeryFitPro**

### **Accessoires en option**

• Adaptateur secteur USB (disponible séparément sur https://www.pearl.fr)

## **Variantes du produit**

- NX-4395 : Bracelet fitness FBT-50.HR Pro.V4 avec itinéraire GPS, pouls, 13 disciplines sportives, application, IP67
- NX-4424 : Bracelet fitness FBT-50.HR Pro.V4 avec itinéraire GPS, pouls, écran couleur XL, application, IP67

# **Consignes préalables**

## **Consignes de sécurité**

- Ce mode d'emploi vous permet de vous familiariser avec le fonctionnement du produit. Conservez précieusement ce mode d'emploi afin de pouvoir le consulter en cas de besoin.
- Pour connaître les conditions de garantie, veuillez contacter votre revendeur. Veuillez également tenir compte des conditions générales de vente !
- Veillez à utiliser le produit uniquement comme indiqué dans la notice. Une mauvaise utilisation peut endommager le produit ou son environnement.
- Le démontage ou la modification du produit affecte sa sécurité. Attention, risque de blessure !
- Toute modification ou réparation de l'appareil ou de ses accessoires doit être effectuée exclusivement par le fabricant ou par un spécialiste dûment autorisé.
- Veillez à ce que la prise de courant à laquelle est branché l'appareil pour le chargement soit toujours facilement accessible, pour que l'appareil puisse être rapidement débranché en cas d'urgence.
- Manipulez le produit avec précaution. Un coup, un choc, ou une chute, même de faible hauteur, peut l'endommager.
- Conservez le produit hors de la portée et de la vue des enfants !
- En raison des signaux bluetooth, veillez à maintenir une distance de sécurité suffisante entre l'appareil et toute personne pourvue d'un stimulateur cardiaque. En cas de doute ou de questions, adressez-vous au fabricant du stimulateur cardiaque ou à votre médecin.
- N'utilisez pas ce produit à proximité d'appareils médicaux.
- Aucune garantie ne pourra être appliquée en cas de mauvaise utilisation.
- Le fabricant décline toute responsabilité en cas de dégâts matériels ou dommages (physiques ou moraux) dus à une mauvaise utilisation et/ou au non-respect des consignes de sécurité.
- Sous réserve de modification et d'erreur !

## **Consignes importantes pour le traitement des déchets**

Cet appareil électronique ne doit **PAS** être jeté dans la poubelle de déchets ménagers. Pour l'enlèvement approprié des déchets, veuillez vous adresser aux points de ramassage publics de votre municipalité.

Les détails concernant l'emplacement d'un tel point de ramassage et des éventuelles restrictions de quantité existantes par jour/mois/année, ainsi que sur des frais éventuels de collecte, sont disponibles dans votre municipalité.

### **Déclaration de conformité**

La société PEARL.GmbH déclare les produits NX-4395 et NX-4424 conformes aux directives actuelles suivantes du Parlement Européen : 2011/65/UE, relative à la limitation de l'utilisation de certaines substances dangereuses dans les équipements électriques et électroniques, 2014/30/UE, concernant la compatibilité électromagnétique et 2014/53/UE, concernant la mise à disposition sur le marché d'équipements radioélectriques.

Kuitan, A.

Service Qualité Dipl.-Ing. (FH) Andreas Kurtasz

La déclaration de conformité complète du produit est disponible en téléchargement à l'adresse https://www.pearl.fr/support/notices ou sur simple demande par courriel à qualite@pearl.fr. .

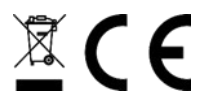

## **Description du produit**

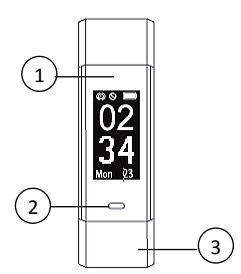

- 1. LED de chargement
- 2. Bouton tactile
- 3. Connecteur de chargement USB (dans le bracelet)

## **Mise en marche**

### **Charger la batterie**

Pour activer l'appareil, chargez complètement la batterie intégrée avant la première utilisation. Pour ce faire, détachez le bracelet du boîtier. Branchez le connecteur de chargement USB au port USB d'un ordinateur allumé (5 V / 500 mA). La LED de chargement brille en rouge.

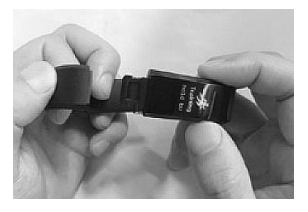

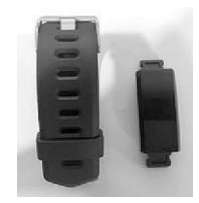

## **Télécharger l'application**

Téléchargez l'application **VeryFitPro** dans Google Play Store (Android) ou dans App Store (iOS), puis installez-la sur votre smartphone. L'application est compatible avec Android à partir de 4.4, ainsi qu'avec iOS à partir de 7.1.

### **Apparier le bracelet fitness**

Pour transférer les données d'évaluation vers l'application, vous devez apparier votre bracelet fitness à l'application. Activez la fonction bluetooth de votre smartphone. Ouvrez l'application et faites glisser trois fois l'écran vers la gauche pour accéder à la page de connexion. L'application recherche le bracelet fitness. Vérifiez que ce dernier est allumé. Pour ce faire, appuyez sur le bouton tactile du bracelet fitness. Les deux appareils ne

doivent pas se trouver à plus d'1 m l'un de l'autre. Dans l'application, sélectionnez votre bracelet (NX-4395 : FBT50HR / NX-4424 : FBT-50V5) puis confirmez la connexion.

## **Configurer le profil dans l'application**

Une fois l'appariement effectué, configurez votre profil dans l'application. Donnez votre sexe, votre âge, votre taille, votre poids ainsi que votre objectif sportif. Pour naviguer parmi les différentes options, appuyez à chaque fois sur les flèches en bas de l'écran. Vous accédez ensuite à la page d'accueil de l'application.

# **Utilisation**

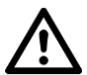

### **ATTENTION !**

**Les mesures effectuées par l'appareil sont données à titre indicatif uniquement et non pour un diagnostic médical. N'utilisez pas les résultats obtenus pour établir de diagnostic ou élaborer un traitement. Ne prenez en aucun cas de décisions médicales (p. ex. médicaments et leur posologie) ! Il est conseillé aux personnes souffrant de troubles de la circulation ou de la pression artérielle de rester sous surveillance médicale.** 

Placez le bracelet sur votre poignet de manière à ce que les capteurs situés à l'arrière de l'écran se trouvent à l'intérieur de votre poignet. Portez le bracelet fitness à une distance d'environ 2 cm de l'os de votre poignet.

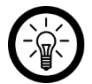

#### NOTE :

Pour obtenir une mesure plus précise de votre fréquence cardiaque pendant vos séances d'entraînement, placez le bracelet fitness sur la partie la plus haute de votre poignet et serrez-le plus qu'à l'accoutumée.

Appuyez sur le bouton tactile pour allumer le bracelet. La date et l'heure vous sont indiquées sur l'écran d'accueil. La mesure de la fréquence cardiaque est activée automatiquement. Appuyez de façon répétée sur le bouton tactile pour accéder aux options suivantes : données de pas, mesure de la fréquence cardiaque, marche, course, cyclisme. Si vous avez réglé une alarme dans l'application, celle-ci vous est indiquée après la mesure de la fréquence cardiaque. Appuyez longuement sur le bouton tactile pour activer ou désactiver l'alarme.

Pour démarrer l'enregistrement d'une activité sportive (marche, course, cyclisme), sélectionnez l'option souhaitée et appuyez longuement sur le bouton tactile. Pour passer d'un élément à l'autre, appuyez plusieurs fois sur le bouton tactile : fréquence cardiaque, pas, calories, distance, vitesse, vitesse moyenne et heure. Veuillez noter que pour la discipline Cyclisme, la fréquence cardiaque et les pas ne sont pas affichés. Pour terminer l'enregistrement d'une activité sportive, appuyez à nouveau longuement le bouton tactile. Veuillez noter que la durée de l'enregistrement doit être supérieure à 1 mn pour que les données puissent être enregistrées. Pour afficher vos données, appuyez ensuite plusieurs fois sur le bouton tactile.

### **Rappels**

Si, pendant l'enregistrement d'une activité sportive, vous restez inactif pendant 15 minutes, le bracelet vous avertit qu'il terminera l'enregistrement dans 15 secondes. Si vous bougez avant que les 15 minutes ne s'écoulent, ce rappel est réinitialisé. Si, pendant l'enregistrement d'une activité sportive, le bracelet rencontre un problème de connexion, un message vous informant que le rappel sera bientôt à nouveau disponible s'affiche.

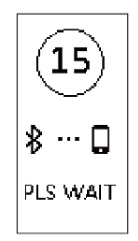

Si la mémoire du bracelet est pleine, un message vous invite à terminer l'activité choisie. Pour quitter le message, appuyez sur le bouton tactile.

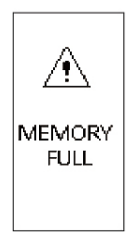

Lorsque le niveau de charge de la batterie est faible, l'enregistrement de l'activité en cours est suspendu et un message vous informe du niveau de charge de la batterie. Dans ce cas, rechargez le bracelet. Lorsque le niveau de charge de la batterie est faible, vous ne pouvez pas non plus démarrer de nouvelles activités. Pour quitter le message, appuyez sur le bouton tactile.

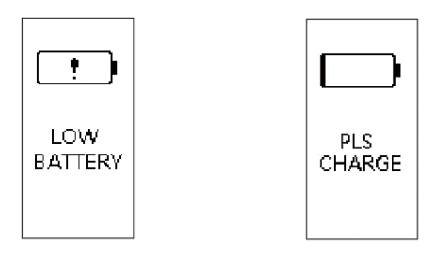

Lorsque vous avez atteint un objectif défini dans l'application, secouez le bracelet pour afficher le message correspondant. Pour quitter le message, appuyez sur le bouton tactile.

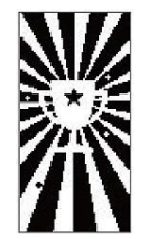

Si vous avez activé un rappel d'appels dans l'application, le message suivant s'affiche à l'écran. Pour quitter le message, appuyez sur le bouton tactile.

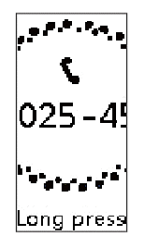

Si vous avez activé un rappel de messages dans l'application, le message suivant s'affiche à l'écran. Pour quitter le message, appuyez sur le bouton tactile.

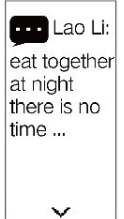

Si vous avez activé un rappel de mouvement dans l'application, le message suivant s'affiche à l'écran. Pour quitter le message, appuyez sur le bouton tactile.

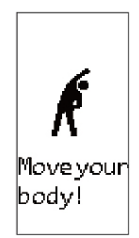

Vous pouvez définir dans l'application différentes alertes. Selon vos réglages, les écrans suivants avec le symbole correspondant s'affichent à l'écran.

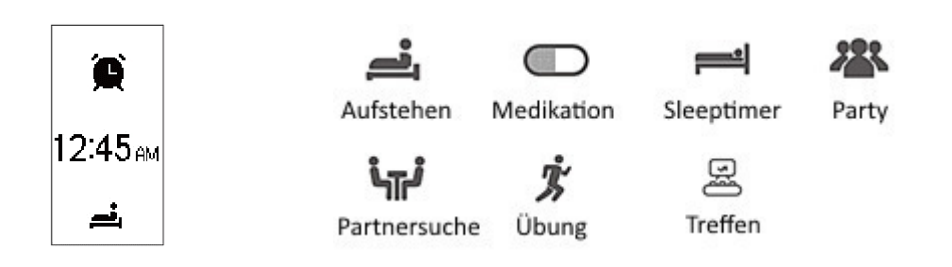

### **Affichage des erreurs**

Lorsque le bracelet constate un dysfonctionnement, le message suivant s'affiche. Le nombre est le code d'erreur correspondant au dysfonctionnement.

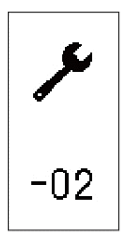

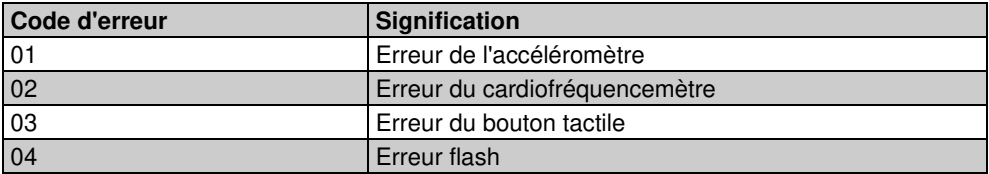

## **Dépannage**

- **Si vous rencontrez des problèmes avec la connexion bluetooth, veuillez tenir compte de ce qui suit :** 
	- 1. Assurez-vous que la fonction bluetooth appareil mobile est activée.
	- 2. Vérifiez si votre appareil mobile est équipé d'Android 4.4 et supérieur ou d'iOS 7.0 et supérieur.
	- 3. Pendant l'établissement de la connexion, assurez-vous que votre appareil mobile ne se trouve pas à plus de 50 cm du bracelet. Une fois la connexion établie, la portée bluetooth est de 10 m.
	- 4. Assurez-vous que la batterie du bracelet est chargée. Si les problèmes persistent après un chargement complet de la batterie, veuillez vous adresser au service aprèsvente.

La connexion peut être interrompue lorsque vous redémarrez bluetooth sur votre appareil mobile. Si nécessaire, redémarrez votre appareil mobile ou sa fonction bluetooth.

#### • **Réinitialiser les paramètres par défaut.**

Vous ne pouvez restaurer les paramètres par défaut de votre bracelet qu'à partir de l'application. Pour cela, assurez-vous que le bracelet est connecté à votre appareil mobile. Puis sélectionnez Appareil – Plus – Redémarrez l'appareil.

## **Application**

Démarrez l'application **VeryFitPro**. Si vous l'utilisez pour la première fois, octroyez, le cas échéant, les autorisations nécessaires. La page principale de l'application s'affiche.

### **Page principale**

Sur la page principale, vous trouvez les données actuelles de la journée en cours. Pour mettre à jour les données, appuyez sur **Aujourd'hui** puis sur **Contrôler ce jour**.

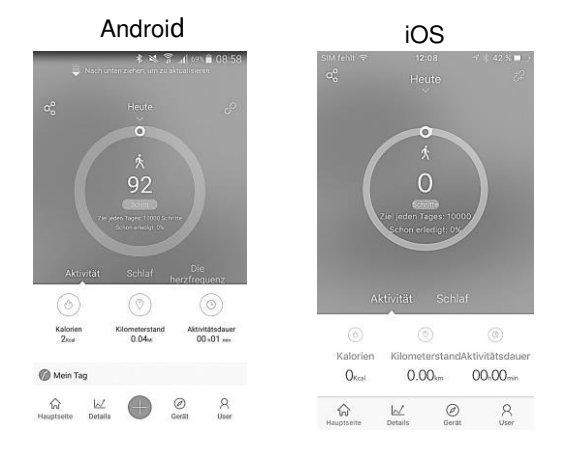

Le message au centre vous indique le nombre de pas vous avez fait. En dessous, vous pouvez voir votre objectif Pas et le pourcentage que vous avez atteint jusque-là. Pour afficher vos données d'activité dans un système de coordonnées, appuyez sur le message. Plus bas sur l'écran sont affichés les calories brûlées, la distance parcourue ainsi que la durée de l'activité. Si vous avez déjà enregistré des activités pendant la journée concernée, faites glisser le doigt vers le haut sur l'écran pour afficher celles-ci sous **Ma journée**.

Pour afficher vos données de sommeil, appuyez sur **Sommeil** ou faites glisser le doigt vers le haut sur l'écran (iOS uniquement). Le message au centre vous indique la durée de votre sommeil ainsi que son heure de début et de fin. Pour afficher vos données d'activité

dans un système de coordonnées, appuyez sur le message. Les couleurs des barres correspondent aux phases de sommeil profond, de sommeil léger et de veille indiquées sous les barres.

Android : Pour afficher votre pouls, appuyez sur **Fréquence cardiaque**. Le message au centre vous indique votre fréquence cardiaque actuelle. Pour afficher vos données d'activité dans un système de coordonnées, appuyez sur le message. Vous pouvez voir votre pouls au repos, votre pouls moyen et votre fréquence cardiaque maximale.

Pour envoyer une capture d'écran de vos données, appuyez sur le symbole  $\alpha$  en haut à aauche. Le symbole  $\mathscr O$  en haut à gauche vous indique si l'application est connectée à votre bracelet.

### **Page Détails**

Pour afficher des données d'activité, de sommeil et de fréquence cardiaque détaillées, appuyez sur **Détails**. Pour afficher vos données par mois, par année ou par semaine, appuyez plusieurs fois en haut à gauche sur le symbole de calendrier. Appuyez ensuite sur **Activité**, **Sommeil** ou **Fréquence cardiaque** pour afficher les données correspondantes.

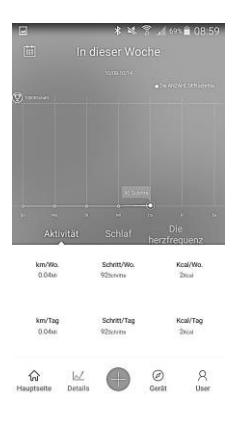

- **Activité** : La courbe dans le système de coordonnées indique le nombre de pas effectués. Votre objectif Pas est représenté par une ligne horizontale.
- **Sommeil** : La courbe blanche représente la durée totale de votre sommeil. La courbe bleue indique combien de temps a duré votre phase de sommeil profond. Votre objectif Sommeil est représenté dans le système de coordonnées par une ligne horizontale.
- **Fréquence cardiaque** : La courbe représente votre pouls au repos. Les deux lignes horizontales représentent une fréquence cardiaque de 50 et 100 (Android) ou 80 (iOS) pulsations par minute.

### **Démarrer l'enregistrement d'une activité sportive**

Pour démarrer un nouvel enregistrement d'activité sportive, appuyez sur le symbole Plus. Dans ce menu, vous pouvez sélectionner une discipline sportive, en régler les détails et adapter votre poids.

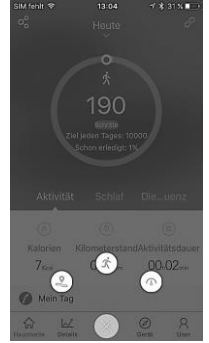

### **Jogging**

Pour sélectionner Jogging, appuyez sur le symbole  $\mathcal{L}$ . Pour définir plusieurs objectifs d'entraînement différents, appuyez sur **Fixer un objectif individualisé**. Vous pouvez définir la distance, la durée et les calories brûlées.

- **Distance** (Android), **distance** (iOS) intervalle: Sélectionnez la distance que vous souhaitez parcourir en faisant du jogging. Si vous voulez saisir votre propre distance, appuyez sur **Personnaliser.**
- **Durée** : Sélectionnez la durée pendant laquelle vous souhaitez faire du jogging. Pour définir une durée individualisée, appuyez sur **Personnaliser**.
- **Calories** : Sélectionnez combien de calories vous souhaitez brûler pendant votre séance de jogging. Sous **Personnaliser**, vous pouvez définir votre propre objectif Calories.

Pour enregistrer vos réglages ou retourner à l'écran précédent, appuyez en haut à droite sur la coche.

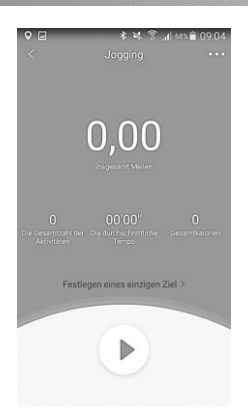

Pour aiuster d'autres réglages, appuyez en haut à droite sur le symbole  $\sim$ 

- si besoin, ajustez votre activité en appuyant sur le symbole de sport correspondant.
- Si vous souhaitez qu'un signal sonore vous informe que vous avez atteint un objectif intermédiaire, activez la sonnerie d'alarme.
- Pour définir des objectifs intermédiaires, appuyez sur **Répétition de l'alarme** (Android) ou **Répétition de rappel** (iOS). Vous pouvez définir la distance ou la durée. Un signal sonore retentira après écoulement de l'intervalle défini.

Pour démarrer l'enregistrement de l'activité sportive, appuyez sur ►. Si nécessaire, activez les services de localisation pour l'application.

**Android :** Pendant l'enregistrement de l'activité sportive, le temps écoulé, les calories brûlées, votre vitesse et votre fréquence cardiaque s'affichent à l'écran. Pour afficher votre position sur la carte, appuyez sur le symbole de position en bas à droite. Pour retourner à l'écran précédent, appuyez sur les deux flèches.

**iOS** : Pendant l'enregistrement de l'activité sportive, vous pouvez voir votre position actuelle sur une carte à l'écran. En dessous s'affichent le temps écoulé et la distance parcourue ainsi que votre vitesse, les calories brûlées et votre fréquence cardiaque. Pour n'afficher que le temps écoulé et masquer les autres données, appuyez sur l'affichage de l'heure.

Pour mettre en pause l'enregistrement, appuyez sur **II**. Pour poursuivre l'enregistrement, appuyez sur ►. Pour terminer l'enregistrement, appuyez sur ■.

iOS uniquement : les données enregistrées et la distance parcourue s'affichent. Pour voir votre vitesse, appuyez sur **Tempo**. Pour afficher votre pouls, appuyez sur **Fréquence cardiaque**. Pour retourner à l'écran d'accueil, appuyez plusieurs fois sur le symbole de flèche en haut à gauche.

### **Autres disciplines sportives :**

Pour afficher une liste des différentes disciplines sportives, appuyez sur le symbole  $\langle \mathbf{\hat{x}} \rangle$ Sélectionnez l'activité sportive que vous souhaitez enregistrer. Pour démarrer l'enregistrement, appuyez sur ►. Pour le mettre en pause, appuyez sur **II**, et pour le terminer, sur ■.

### **Définir le poids**

Pour définir votre poids, appuyez sur le symbole  $\langle \hat{C} \rangle$ . Pour définir le poids de votre choix, glissez le doigt vers la gauche ou vers la droite sur l'écran. Pour enregistrer les réglages, appuyez ensuite en haut à droite sur la coche. Pour supprimer votre poids, appuyez sur **Supprimer le poids enregistré**.

### **Réglages de l'appareil**

Pour afficher les réglages de l'appareil, appuyez sur **Appareil** dans l'écran d'accueil de l'application.

- **Notification d'appel** : Si vous souhaitez être informé sur votre bracelet des appels entrants sur votre appareil mobile, appuyez sur **Signal d'appel** et activer cette fonction. Pour définir un délai (en secondes) après lequel la notification d'appel s'affiche sur le bracelet glissez le doigt vers la gauche ou vers la droite sur la barre en dessous de la fonction. Pour enregistrer vos réglages, appuyez en haut à droite sur la coche. Pour interrompre le rappel, appuyez sur le bouton tactile au moment où le rappel a lieu. Pour terminer un appel, appuyez longuement sur le bouton tactile.
- **Rappel d'activité** : Appuyez sur **Rappel de mouvement** et activez la fonction. Vous recevrez un rappel lorsqu'un certain temps se sera écoulé sans que vous ayez bougé. Pour définir le délai après lequel vous souhaitez recevoir un rappel, glissez le doigt vers la gauche ou vers la droite sur la barre en dessous de la fonction. Saisissez une heure de début et de fin pour la période pendant laquelle vous souhaitez recevoir des rappels. Appuyez sur les jours de la semaine auxquels vous souhaitez appliquer ces réglages. Pour enregistrer, appuyez sur la coche en haut à droite. Pour interrompre la notification, appuyez sur le bouton tactile au moment où le rappel a lieu.
- **Alarme** : Pour ajouter une nouvelle alarme, appuyez sur **Alarme du réveil** puis sur le symbole Plus. Pour régler l'alarme, appuyez sur l'alarme. Pour sélectionner ce que l'alarme doit vous rappeler, appuyez sur **Rappel**. Définissez ensuite les jours de la semaine auxquels vous souhaitez appliquer l'alarme. En dessous, des jours, définissez l'heure en heures et en minutes. Pour enregistrer les réglages, appuyez en haut à droite sur la coche. Pour activer ou désactiver l'alarme, faites glisser votre doigt sur le commutateur de l'alarme. Pour supprimer une alarme, faites glissez votre doigt vers la gauche sur l'alarme puis appuyez sur **Supprimer**. Pour synchroniser les réglages avec votre bracelet, appuyez sur la coche.

**FR**

- **Autres notifications** : Appuyez sur **Rappel de mouv...** Activer la fonction (iOS). Dans ce menu, vous pouvez activer ou désactiver séparément les notifications pour les différentes applications. Pour enregistrer vos réglages (iOS), appuyez en haut à droite sur la coche.
- **Prendre une photo** : Pour afficher la caméra de votre appareil mobile, appuyez sur **Caméra**. Les réglages du mode Caméra s'effectuent sur le bracelet. Vous pouvez à présent prendre des photos soit en appuyant sur le symbole de photo dans l'application, soit à partir de votre bracelet. Pour cela, appuyez brièvement sur le bouton tactile sur votre bracelet. Pour quitter le mode Photo, appuyez longuement sur le bouton tactile.
- **Activer l'écran avec un geste de la main** : Activez la fonction Affichage clair lorsque je lève... (Android) ou Affichage clair lorsque je lève... (iOS), si vous souhaitez que l'écran de votre bracelet s'allume lorsque vous secouez le poignet.
- **Autres réglages** : Pour afficher d'autres options de réglage, appuyez sur **Plus**. Vous pouvez effectuer les réglages suivants :
	- Appuyez sur **Affichage des activités**. Jusqu'à 3 disciplines sportives différentes s'affichent. Pour supprimer une discipline sportive, faites glissez votre doigt vers la gauche sur celle-ci puis appuyez sur Supprimer. Pour ajouter une discipline sportive, appuyez en haut à droite sur le symbole Plus puis sélectionnez une ou plusieurs disciplines sportives. Appuyez ensuite sur la coche.
	- Pour régler l'écran d'accueil du bracelet, appuyez sur **Paramètres d'appel**. Pour sélectionner un affichage, glissez le doigt vers la droite ou la gauche puis confirmez votre sélection.
	- Pour définir la langue du bracelet, appuyez sur **Définir la langue**. Pour enregistrer, appuyez sur la coche.
	- Pour définir une fréquence cardiaque maximale, appuyez sur **Zones de fréquence cardiaque**. Sélectionnez ensuite l'option **Fréquence cardiaque maximale personnalisée** puis appuyez, en dessous de l'option, sur **Fréquence cardiaque maximale.** Définissez ensuite la valeur souhaitée puis enregistrez votre saisie. Appuyez en haut à droite sur la coche.
	- Pour sélectionner le mode **Ne pas déranger**, appuyez sur **mode Ne pas déranger** puis activez la fonction. En dessous, définissez la période à laquelle vous souhaitez appliquer ce réglage. Appuyez sur la coche.
	- Pour redémarrer le bracelet, appuyez sur **Redémarrer l'appareil** puis confirmez l'opération dans la fenêtre suivante. Attendez ensuite que le bracelet redémarre.
- **Mettre à jour le logiciel** : Pour mettre à jour le logiciel du bracelet, appuyez sur **Mise à jour de l'appareil** (Android) ou **Upgrade de l'appareil** (iOS).
- Déconnecter : pour interrompre manuellement la connexion bluetooth entre l'application et bracelet, appuyez sur **Déconnecter**.

### **Réglages utilisateurs**

Pour afficher les réglages utilisateurs, appuyez sur **Utilisateur** dans l'écran d'accueil de l'application.

- **Créer un compte utilisateur** : Pour créer un compte utilisateur ou vous connecter à un compte déjà créé, appuyez sur **Se connecter ou S'inscrire**. Saisissez une adresse email et un mot de passe.
- **Comparaison actuelle des performances** : Pour vous comparer à d'autres utilisateurs, appuyez sur **Classement du jour** (Android) ou **En tête aujourd'hui** (iOS). Votre classement personnel est affiché en haut de l'écran. Vous avez le choix entre jogging et marche.
- **Définir des objectifs** : Pour définir votre objectif Pas, Sommeil ou Poids, appuyez sur **Définition des objectifs** puis faites glisser votre doigt vers la droite ou vers la gauche sur l'écran. Si nécessaire, faites glisser le doigt vers le haut pour afficher toutes les options. Pour enregistrer vos réglages, appuyez sur la coche.
- **Configurer le profil utilisateur** : Pour ajuster votre profil utilisateur, appuyez sur **Données personnelles** (Android) ou sur **Mes données** (iOS). Saisissez un nom d'utilisateur. Définissez votre date de naissance, sexe, taille et poids. Appuyez sur la coche pour enregistrer.
- **Réglages système :** Pour définir les unités, le début de semaine et le feedback, appuyez sur **Réglage système** (Android) ou **Réglage de l'appareil** (iOS). Sélectionnez une unité pour la distance, le poids et la température puis appuyez sur la coche pour enregistrer. Définissez le jour (samedi, dimanche ou lundi) par lequel vous souhaitez que commence la semaine. Appuyez sur **Feedback** puis activer l'option **Collecte les enregistrements** (Android) ou **Collecter les enregistrements** (iOS). Pour envoyer un feedback, sélectionnez dans Types de retour (Android uniquement) l'objet de votre choix puis appuyez sur **Envoyer** (Android) ou **Envoyer un feedback** (iOS). Android : Dans **App version**, vous trouverez la version actuelle de l'application.
- **Synchroniser l'application avec une autre application** : Pour synchroniser vos données avec l'application, activez **Google Fit** (Android). Pour synchroniser votre nombre de pas et votre fréquence cardiaque avec Apple Health, appuyez sur **Apple Health** (iOS) et suivez les instructions.
- **Synchroniser** : La fonction n'est visible que si vous avez créé un compte dans l'application. Pour importer vos données dans l'application, appuyez sur **Synch. maintenant**.

# **Caractéristiques techniques**

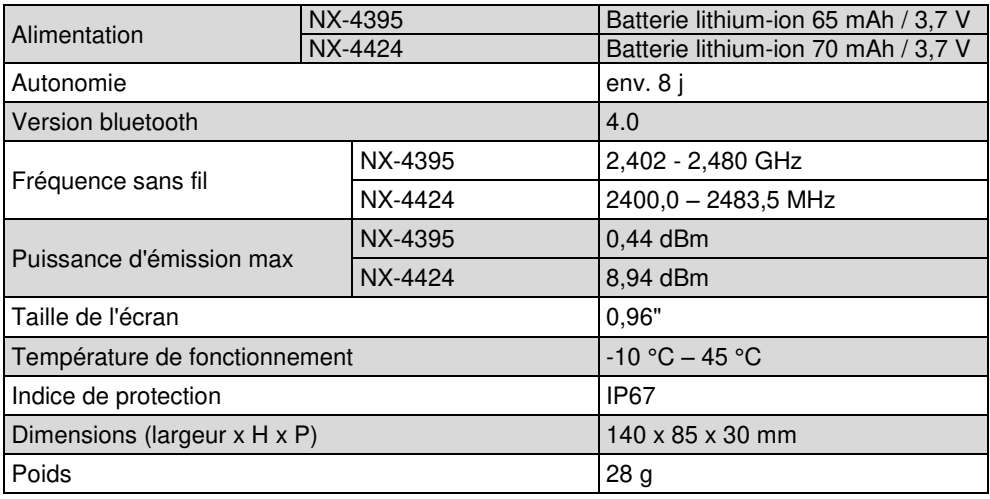

Importé par :

PEARL.GmbH | PEARL-Straße 1–3 | D-79426 Buggingen Service commercial PEARL France : 0033 ( 0 ) 3 88 58 02 02

© REV3 – 14.01.2019 – LZ/FR//MF